## **ランチャーボタンの編集をする**

よく使う機能を登録すると、地図画面の LAUNCHER で簡単に呼び出すことができます。 ※ランチャーボタンは最大4つまで登録できます。お買い上げ時はすでに4つ登録されていますので、 任意の(4)を消してから編集を行ってください。

## MENU ➡ 設定 ➡ ランチャー編集 をタッチする。 **1**

:ランチャー編集画面が表示されます。

**2**

表示させたい機能をタッチし、(4)をつける。 ※(√)を消すには、(√)のついている項目をタッチします。 ※ランチャーボタンは表示されている項目の順番で設定 されます。並び順を変更することはできません。

※お買い上げ時は案内音量/家形/地点登録/道路切換 に設定されています。

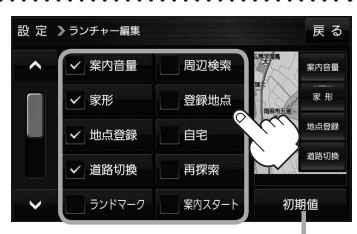

利期値 → はい をタッチすると お買い上げ時の設定に戻ります。

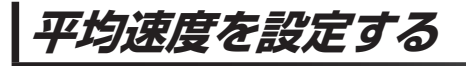

目的地の到着予想時刻などを計算するための平均速度を設定することができます。

MENU ➡ 設定 ➡ 次へ ➡ 到着予想 をタッチする。 **1**

:平均速度設定画面が表示されます。

"平均速度を自動で設定"の 自動 または 各道路\*の■/+ をタッチし、 平均速度を設定する。(5 km/h単位) \*印…各道路の平均速度を設定するには 自動 OFFに 設定してください。 ※走行は実際の法定速度に従って走行してください。 ※お買い上げ時は 自動 ONに設定されています。 **2**

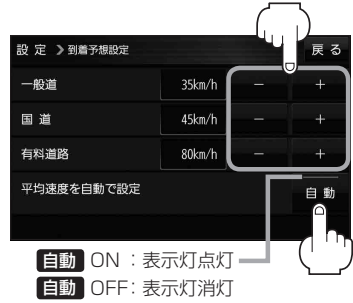